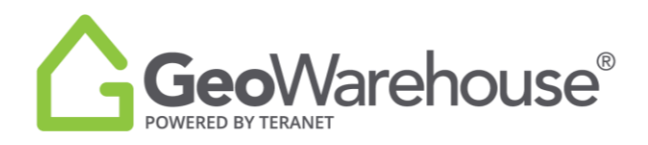

## **Tips For Success**

## **How to generate summary of Payment History**

1. Select **Account**  $\left\lfloor \frac{a \text{ Account}}{b} \right\rfloor$  in the top right of the window and select **My Account.** 

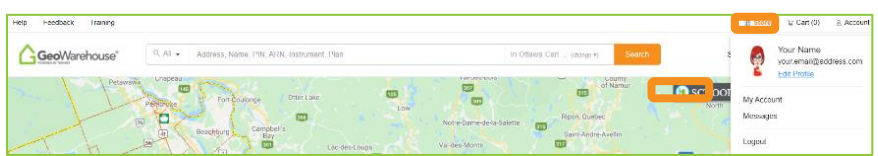

2. Select **Billing & Payments.**

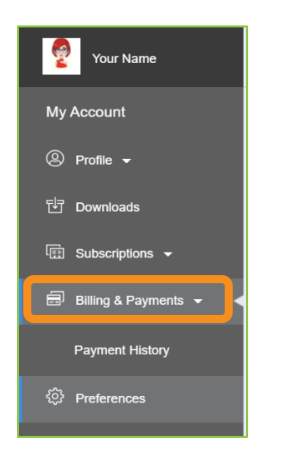

3. A Billing & Payments window will open, select **All Purchases** in the right of the window.

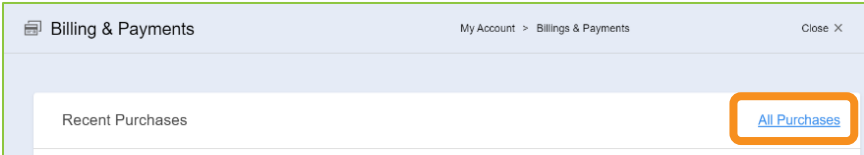

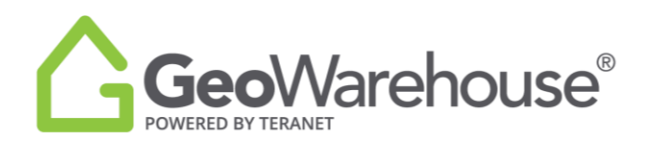

4. Highlight all purchases and **copy** (to copy you can use the same workflow used in other programs).

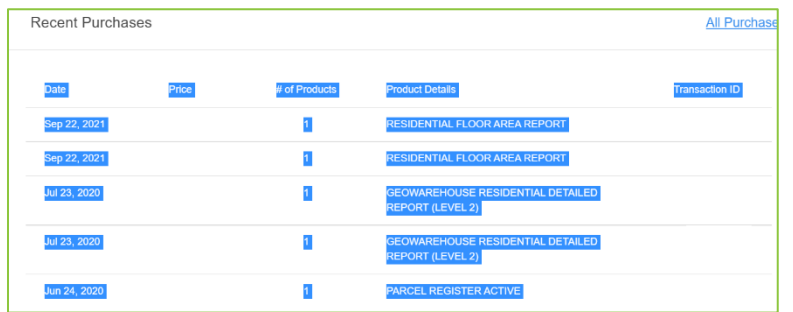

- 5. Open **Excel program** on your computer and create a new blank workbook.
- 6. **Paste** information to excel (to paste you can use the same workflow used in other programs).

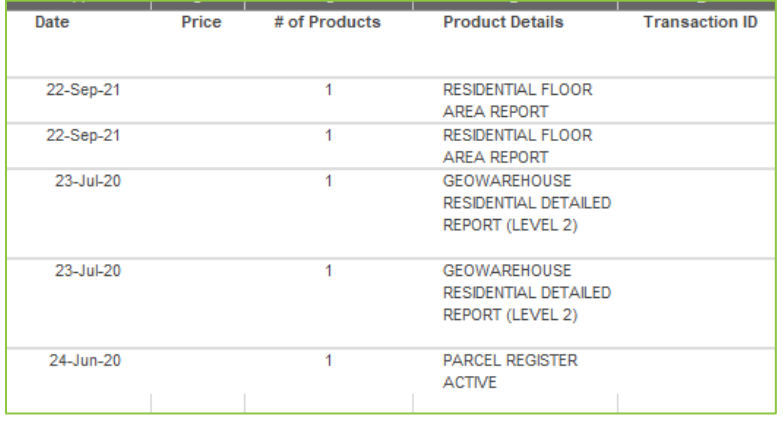

If you have any questions, please contact us at [geowarehouse.support@teranet.ca.](mailto:geowarehouse.support@teranet.ca)